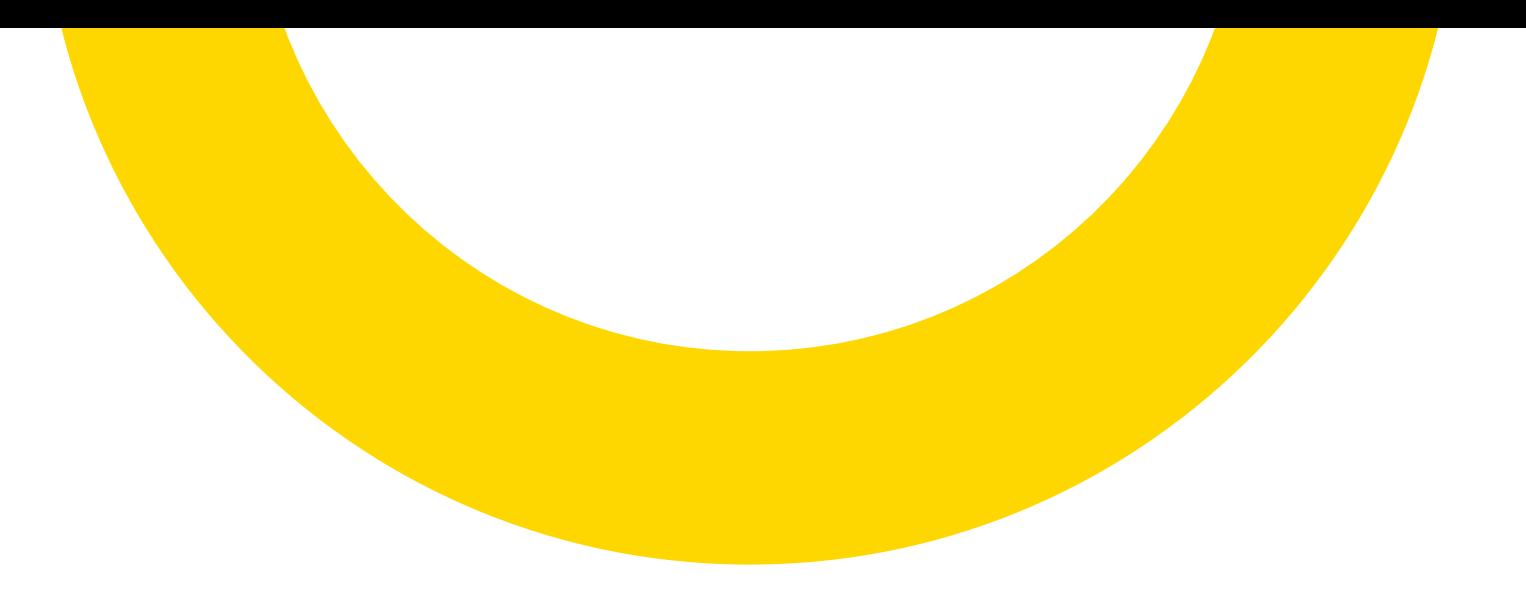

## DTU Bedienungsanleitung

Für HMS 800/1600 Wechselrichter

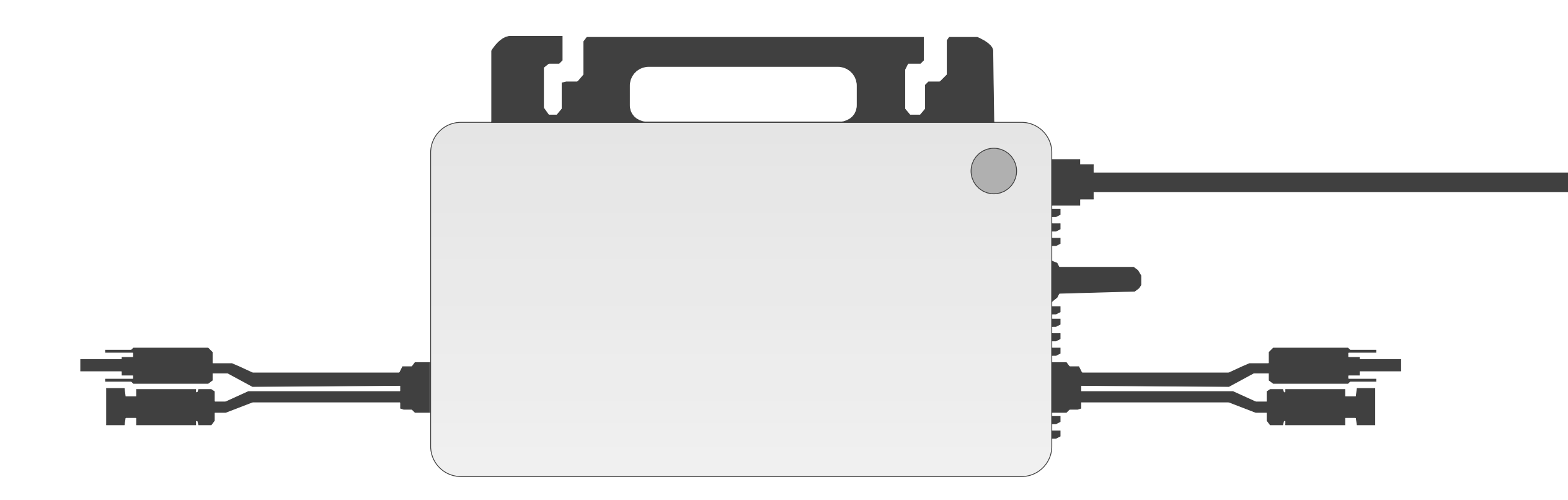

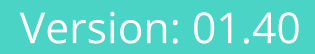

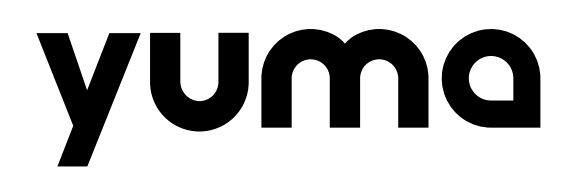

### Inhaltsverzeichnis

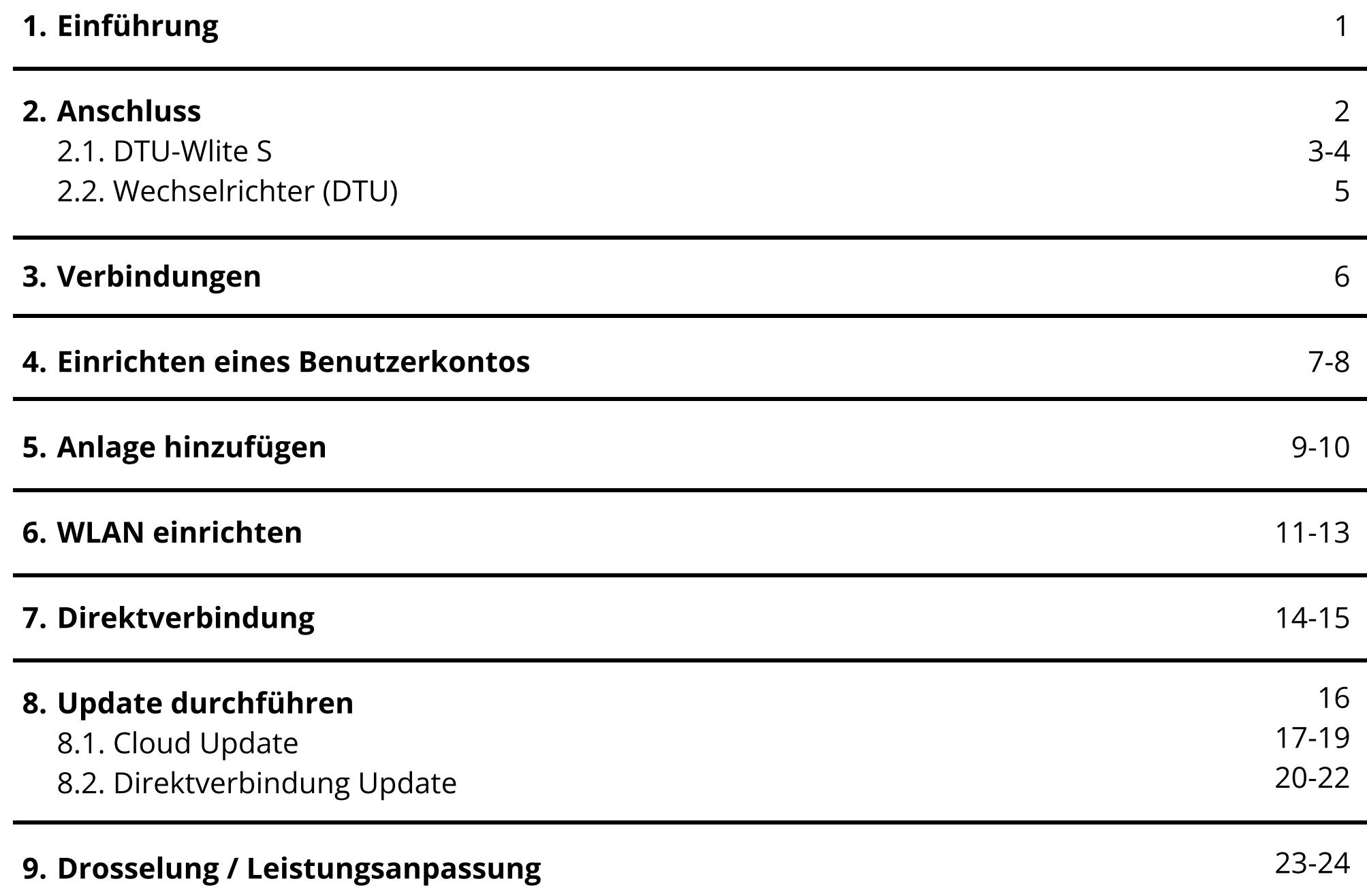

10. Häufige Fragen / Troubleshooting

25

### 1. Einführung

Um die Leistung des Mikrowechselrichters (bzw. der Mikrowechselrichter) Hoymiles
HMS-800/1600 auf 600 Watt und bald auf 800 Watt herabsetzen zu können, ist zunächst die Installation und Einrichtung
der Kontrolleinheit Hoymiles DTU-WLite S erforderlich.

Die DTU (Data Transfer Unit) bildet eine Schnittstelle zwischen dem Wechselrichter und dem Hoymiles-Monitoring-Server. Die Übermittlung der Daten zum Server erfolgt über deinen WLAN-Router.

Vor der Einrichtung solltest du sicherstellen, dass deine Anlage vollständig angeschlossen ist und die LED am Wechselrichter grün blinkt.. Während der Einrichtung ist es erforderlich, dass der Wechselrichter in Betrieb ist.

Die Seriennummern für die DTU oder Wechselrichter fangen mit den folgenden Ziffern an:

Die Seriennummern sind auf der Verpackung und auf den Produkten zu finden. Bewahrt hierzu alle Verpackungen auf.

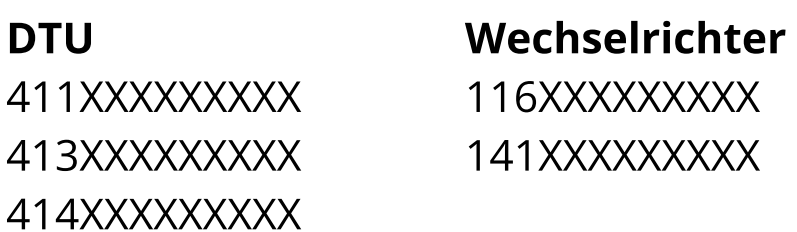

Zum Einrichten benötigst du außerdem die S-Miles Installer App. Die kannst du hier herunterladen:

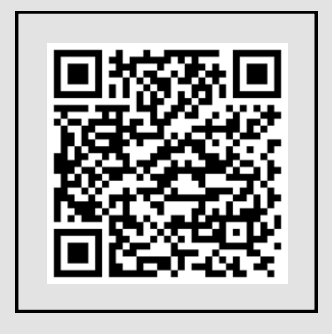

1

#### Hinweis:

Notiere oder fotografiere die Seriennummer sowie Passwort im Vorfeld, vor allem wenn Sie Ihre Anlage auf dem Dach oder anderen schwer zugänglichen Orten installieren.

Für Android-Geräte im Google play store

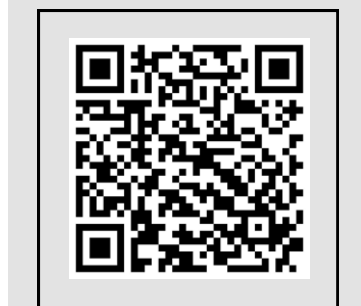

[https://play.google.com/store/](https://play.google.com/store/apps/details?id=com.hm.hemaiInstall1&hl=de) [apps/details?](https://play.google.com/store/apps/details?id=com.hm.hemaiInstall1&hl=de) [id=com.hm.hemaiInstall1&hl=de](https://play.google.com/store/apps/details?id=com.hm.hemaiInstall1&hl=de)

Für IOS-Geräte im Applestore

[https://apps.apple.com/de/app/](https://apps.apple.com/de/app/s-miles-installer/id1544207772) [s-miles-installer/id1544207772](https://apps.apple.com/de/app/s-miles-installer/id1544207772)

### 2. Anschluss

Beim Anschluss des Wechselrichters solltest du unbedingt zuerst das Anschlusskabel an den Wechselrichter, sowie die Steckdose anschließen und dann erst die Solarmodule. Der Wechselrichter benötigt erst die 230V Netzspannung, um zu starten.

Es gibt zwei verschiedene Arten den Wechselrichter anzusteueren, entweder direkt mit der

eingebauten DTU im Wechselrichter oder separat über den DTU-Wlite S Stick.

Ob dein Wechselrichter eine eingebaute DTU hat, erkennst du an dem Produktnamen.

#### Hier einmal ein Beispiel:

HMS-800 2-T und HMS-800W 2-T

Das "W" nach der 800 steht nicht für Watt, sondern für WLAN, d.h. in diesem Wechselrichter ist die DTU direkt verbaut.

Für alle andere Geräte ohne das "W" im Namen, wird ein DTU-Wlite S Stick benötigt.

Bitte beachte, dass der HMS-Wechselrichter mit eingebauter DTU nicht in Kombination mit einem DTU-WLite S Stick betrieben werden kann.

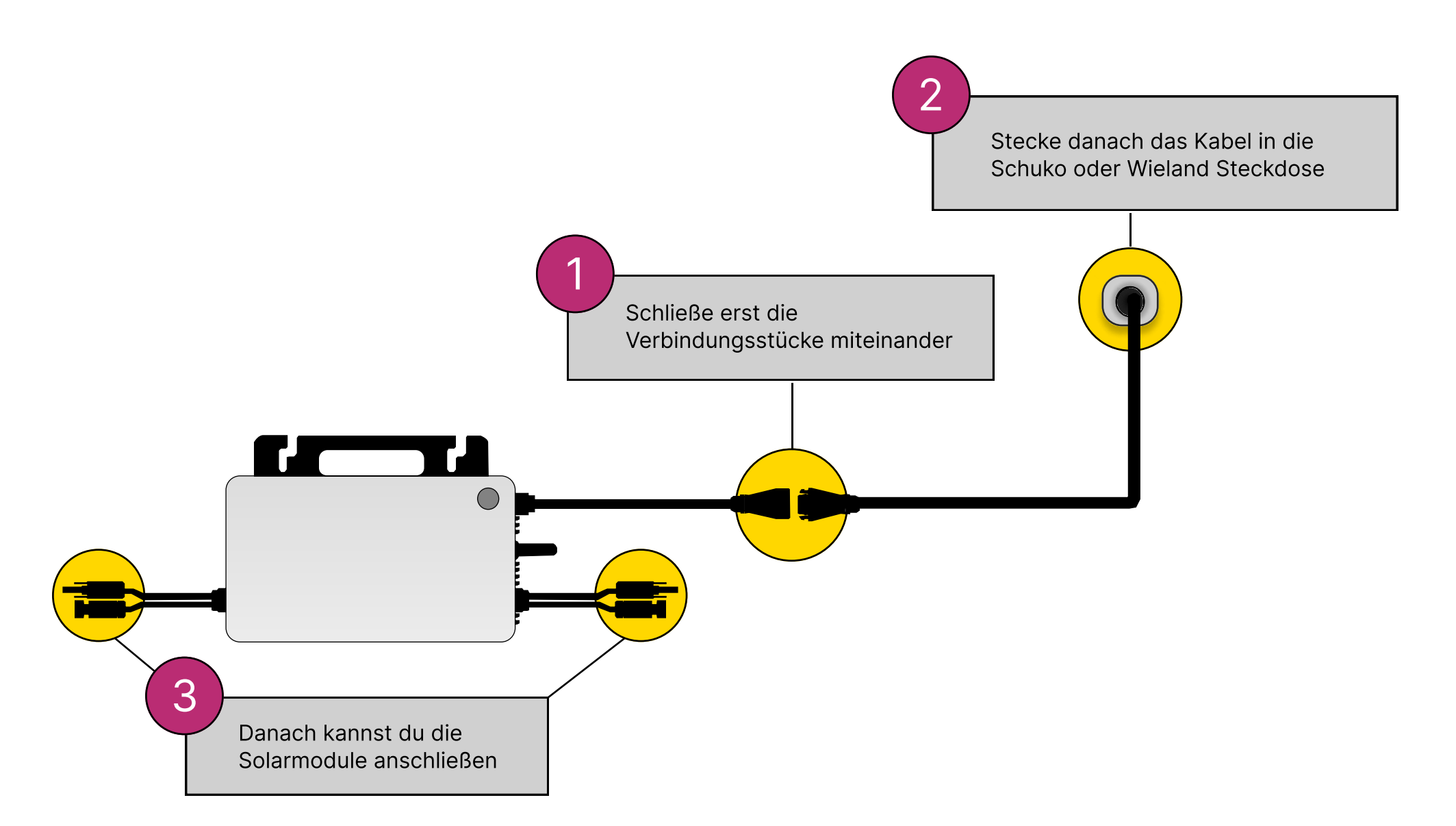

### 2.1. DTU-Wlite S

Vor der Installation der DTU sind folgende Punkte zu beachten:

- · Der Installationsort sollte frei von Staub, Flüssigkeit, säurehaltigen oder korrosiven Gasen sowie zu niedrigen bzw. hohen Umgebungstemperaturen sein (-20 bis 55 °C).
- · Installiere die DTU möglichst nah am WLAN-Router.
- Achte darauf, dass der Abstand zwischen DTU und WLAN-Router möglichst gering ist (ideal < 5 m).
- · Bei offenen Flächen beträgt die Kommunikationsentfernung der DTU bis zu 150 m. Beachte, dass Wände, Dächer oder vergleichbare Barrieren das Signal beeinflussen und die Kommunikationsentfernung reduzieren. Der Bereich der Signalreduzierung hängt vom Material der jeweiligen Barriere ab.

B: Zustandsanzeige C: Rücksetztaste

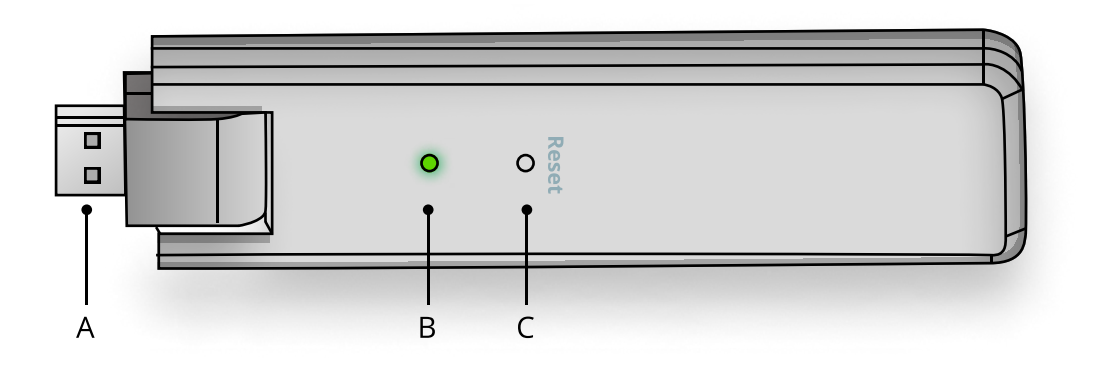

A: USB-Anschluss

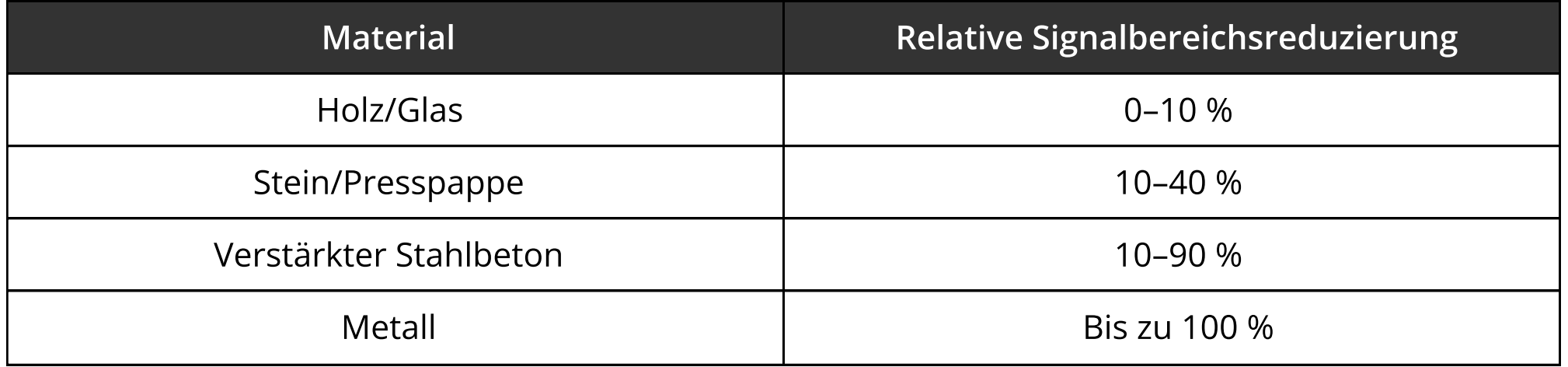

### 2.1. DTU-Wlite S

#### Anschluss der DTU

Positioniere die DTU mindestens 1 m über dem Boden und idealerweise nicht direkt über Metall oder Beton. Schließe den USB-Stecker der DTU an ein USB-Netzteil an und stecke dieses wiederum in die Wandsteckdose.

Wichtig ist, dass die DTU wie eine Antenne im 90°-Winkel nach oben zeigt.

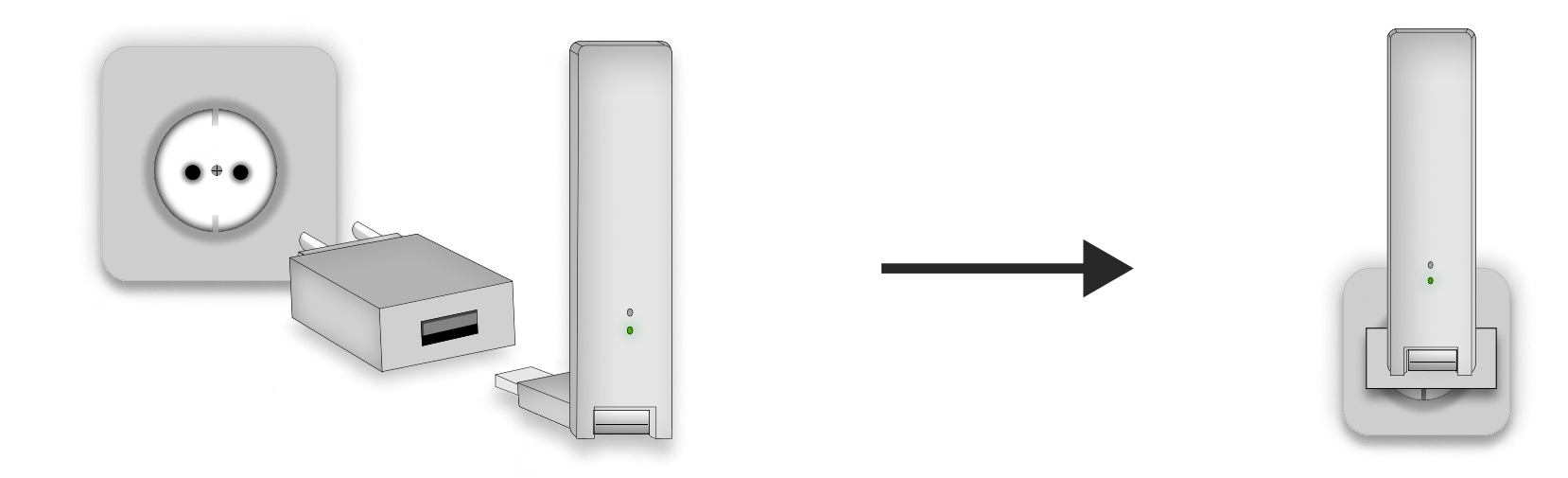

Wenn die DTU über eine Mehrfachsteckdose angeschlossen wird, solltest du die DTU ebenfalls nach oben ausrichten. Beachte auch hier, dass sich die DTU 1 m über dem Boden und nicht direkt über Metall oder Boden befindet.

Schalte nun die DTU ein. Die Zustandsanzeige blinkt rot, grün und blau für jeweils eine Sekunde im 30-Sekunden-Takt.

### Hinweis:

Ein USB-Netzteil ist zwar nicht im Lieferumfang enthalten, aber ein übliches USB-Netzteil für Smartphones reicht normalerweise aus. Achte lediglich darauf, dass die Leistung des Netzteils 10 W, bzw. 2 A, 5 V beträgt.

### 2.2. Wechselrichter (DTU)

Eine weitere Einrichtung ist bei der eingebauten DTU im Wechselrichter nicht notwendig.

Bei der Nutzung solltest du jedoch folgende Punkte beachten

- Die DTU ist nicht dauerhaft Aktiv, nur wenn die Solarmodule mindestens 25 Watt Strom produzieren und der Wechselrichter an ist.
- · Stelle sicher, dass der Wechselrichter nicht zu weit vom WLAN-Router entfernt ist.

Die Reichweite beträgt hier bis zu 100 Meter, je nach Begebenheiten.

Um die Reichweite vorher zu überprüfen, kannst du ganz einfach dein Smartphone benutzen. Gehe dafür zu dem Ort, an dem du deinen Wechselrichter montieren willst und überprüfe auf deinem Smartphone die WLAN-Stärke.

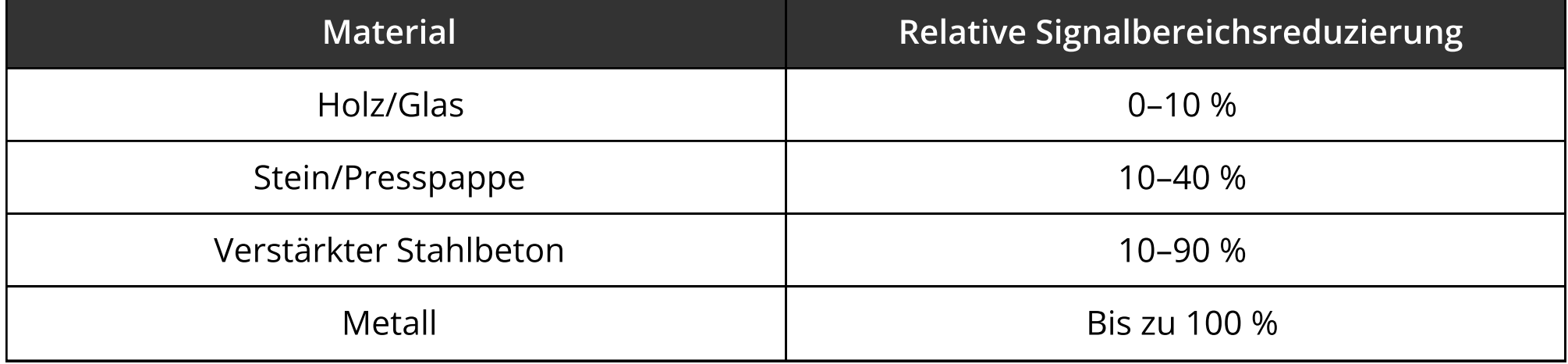

### Hinweis:

### 3. Verbindungen

Der Wechselrichter und der DTU-Wlite S Stick arbeiten je nach gekauftem Produkt mit unterschiedlichen Verbindungsstandards.

#### Wechselrichter > DTU-Wlite S Stick > WLAN-Router

Der DTU-Wlite S Stick kommuniziert mit dem Wechselrichter im Sub-1G Netz. Die drahtlose Netzwerke im Sub-1- GHz-Spektrum sind besonders widerstandsfähig gegenüber Störungen. Dies liegt daran, dass sie auf einer niedrigeren Frequenz arbeiten, was zu einer stabileren Kommunikation zwischen dem Wechselrichter und der DTU führt. Daher eignet sich dieses System besonders gut für industrielle oder gewerbliche PV-Kraftwerke.

Anschließend baut die DTU noch eine Verbindung mit deinem WLAN-Router im 2,4 Ghz auf. Da dieser direkt in der nähe des WLAN-Routers installiert wird, kann er ohne weitere Probleme die Daten übermitteln.

#### Wechselrichter > WLAN-Router

Die eingebaute DTU im Wechselrichter kommuniziert direkt mit deinem WLAN-Router im 2,4 Ghz Netz. Die Kommunikation ist mit der von anderen Geräten, wie einem Smartphone und dem WLAN-Router, vergleichbar.

#### Smartphone > Wechselrichter (ohne S-Miles Cloud)

Eine weitere Option ist, sich über die S-Miles Installer App direkt mit dem Wechselrichter zu verbinden. Gehe dazu in der App auf den Reiter "Kein Konto" und wähle den 5. Punkt für eine Direktverbindung aus. Nur für Wechselrichter mit eingebauten DTU möglich.

Nach dem alle Daten an deinen WLAN-Router übermittelt worden sind, wird noch eine weitere Verbindung zu den S-Miles Cloud Servern aufgebaut, worin die Daten gespeichert und später über die App abgerufen werden können.

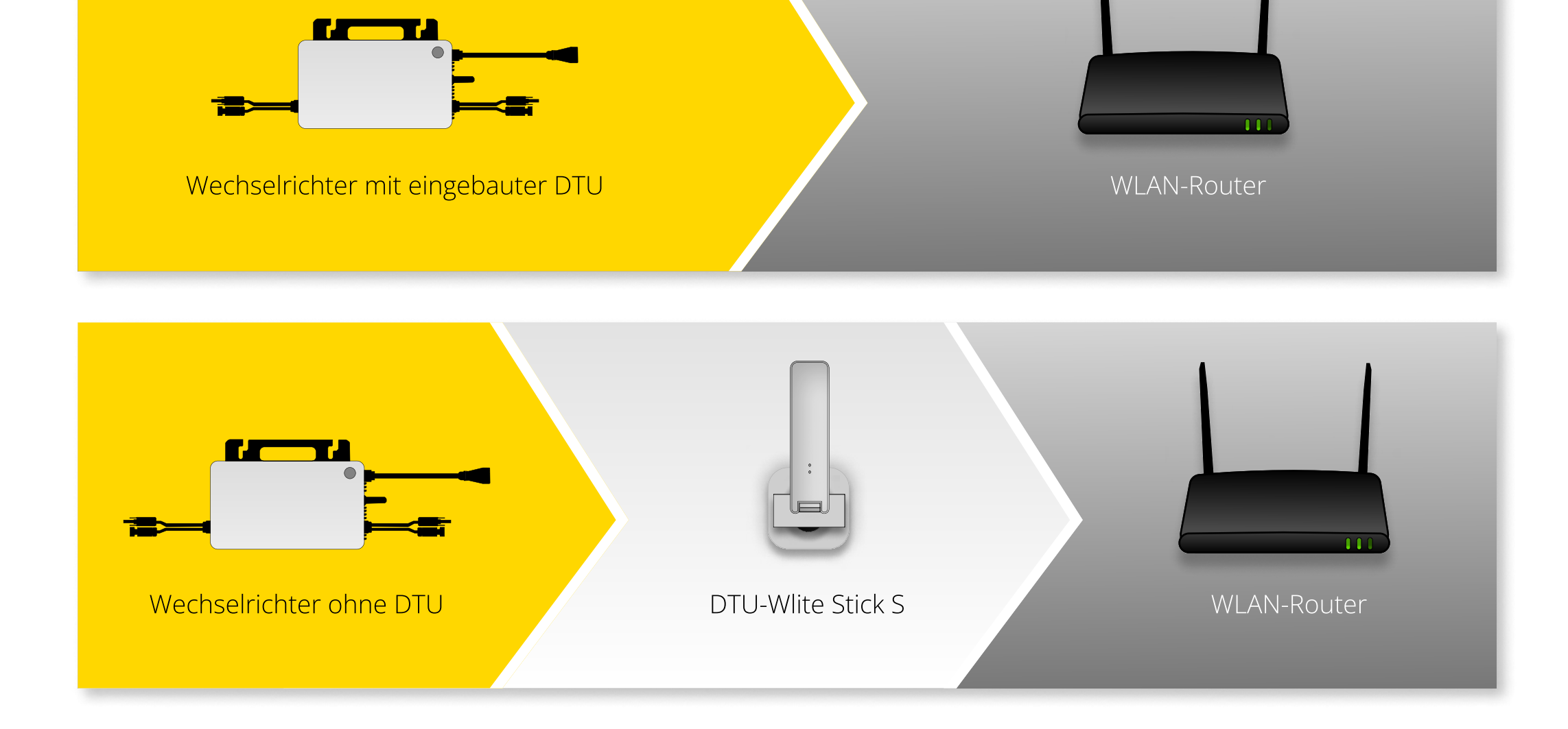

### 4. Einrichten eines Benutzerkonto

Wie in Schritt 1 erklärt, brauchst du für die Einrichtung eines Benutzerkontos die S-Miles Installer App. Lade die App herunter und befolge dann die folgenden Schritte:

4. Gib deine Mail-Adresse ein und drücke auf "Senden", um vorab einen Verifizierungscode zu erhalten.

` Gehe in die App und drücke dann auf "Kein Konto".

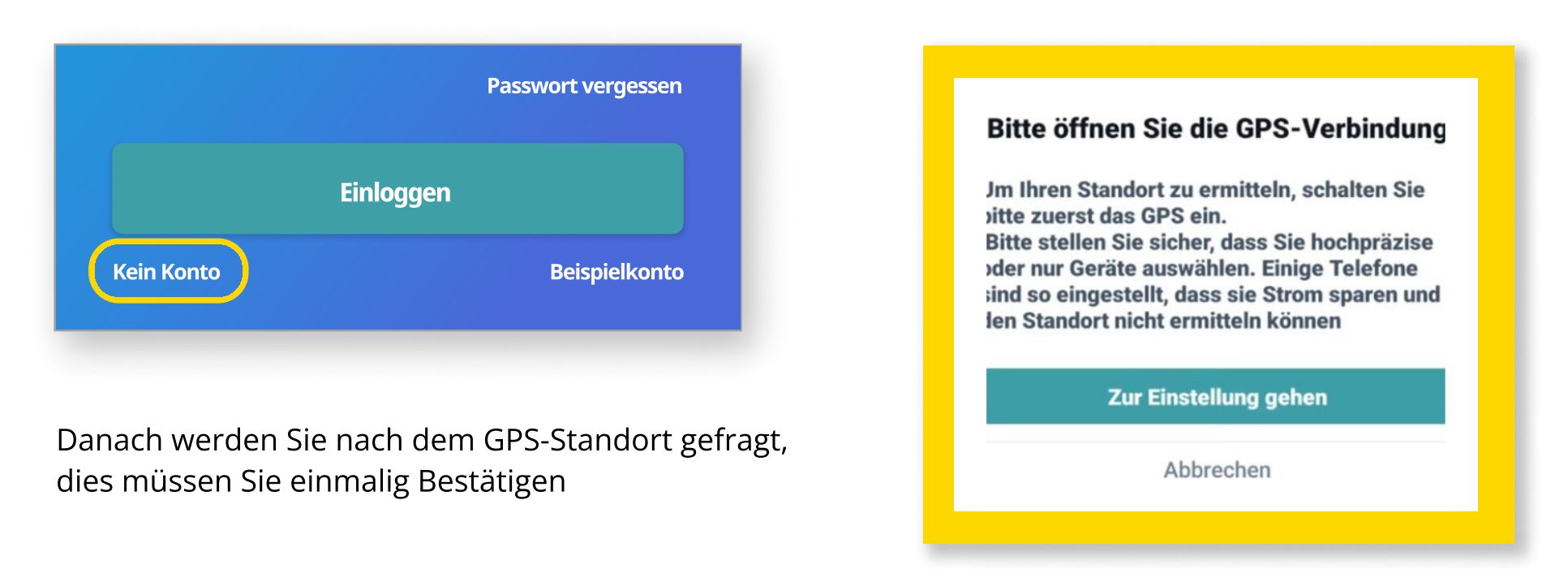

3. Drücke jetzt auf "Heimwerker"-Hausbesitzer (DIY) und dann auf "Registrieren".

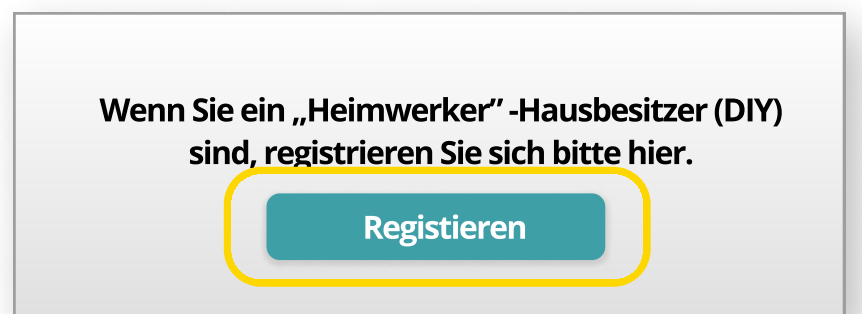

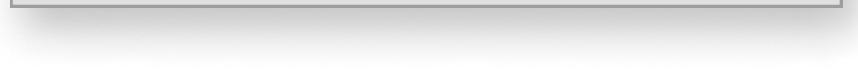

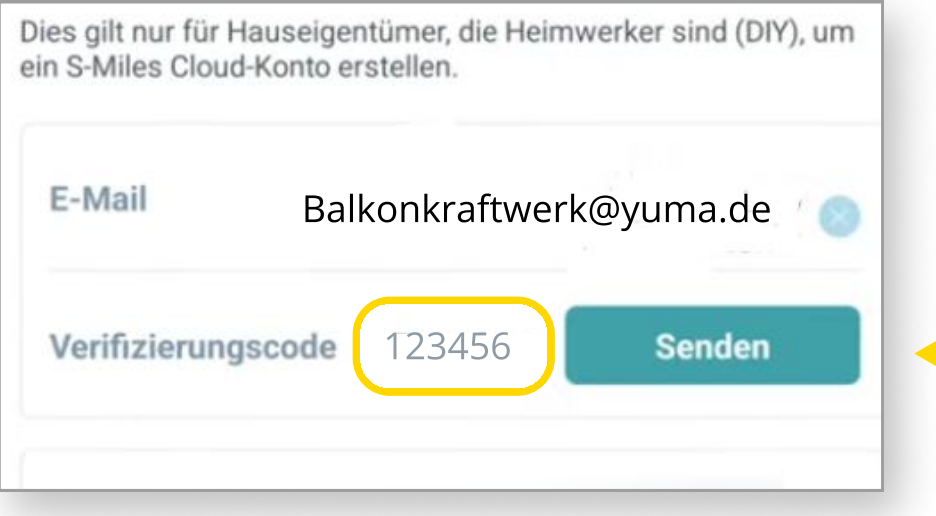

Du bekommst per Mail sofort deinen Verifizierungscode, den du zum Erstellen des Kontos in der App einfügen musst.

### 4. Einrichten eines Benutzerkontos

5. Danach musst du nur noch ein sicheres Passwort festlegen und auf "Registrieren" drücken.

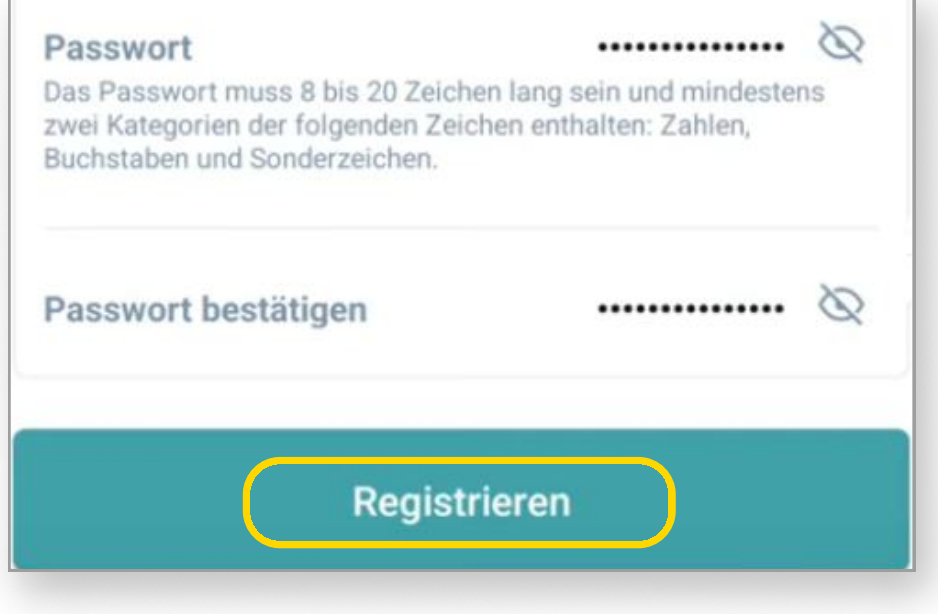

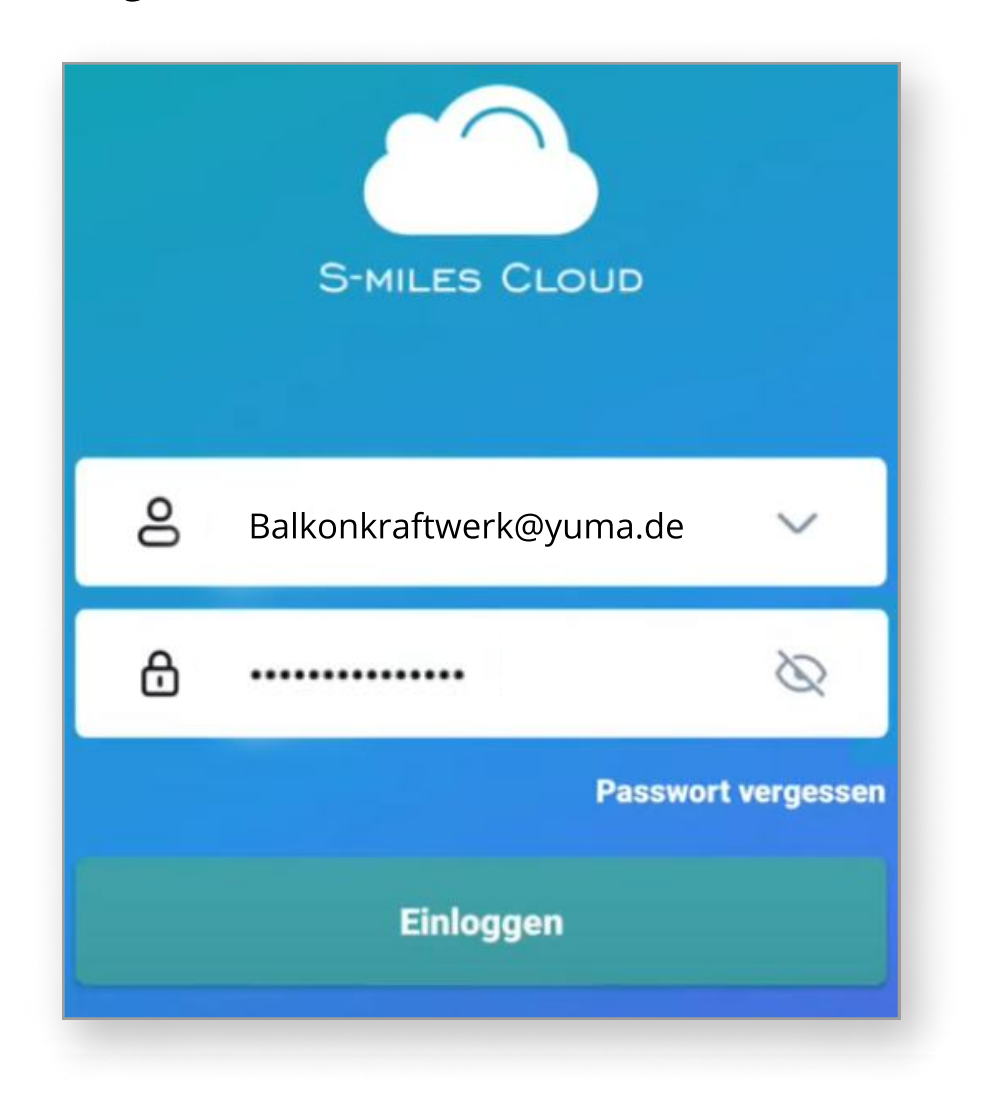

6. Logge dich nun mit deiner Mail-Adresse und deinem Passwort in der App ein. Und schon kann es losgehen.

### 5. Anlage hinzufügen

Im nächsten Schritt fügst du deine Anlage hinzu, damit sowohl Wechselrichter als auch DTU in deinem Account registriert sind.

1. Um eine Anlage anzulegen, musst du auf der Startseite oben links auf das (+)-Symbol drücken.

![](_page_10_Picture_4.jpeg)

2. Fülle nun alle Punkte aus.

![](_page_10_Picture_6.jpeg)

### 5. Anlage hinzufügen

3. Im nächsten Schritt gibst du die Seriennummer der DTU und des Wechselrichters ein.

![](_page_11_Picture_73.jpeg)

Beim Wechselrichter mit eingebauter DTU reich es, die Seriennummer der DTU anzugeben. Die Seriennummer des Wechselrichters wird automatisch erkannt.

Drücke anschließend auf "Fertigstellen".

4. Die nächsten 3 Schritte sind optional und müssen nicht ausgefüllt werden. Sie haben für den späteren Ertrag keine Relevanz.

Drücke so lange auf "Weiter", bis du zu den folgenden Punkten kommst. Diese Felder musst du wieder ausfüllen.

![](_page_11_Picture_74.jpeg)

![](_page_11_Picture_75.jpeg)

Gib hier die Nennleistung eines einzelnen PV-Moduls in Watt ein. Bei den Yuma Modulen wäre die Nennleistung 420 Watt.

Zum Schluss musst du nur noch auf "Fertigstellen" drücken. Und schon hast du deine Anlage hinzugefügt.

### 6. WLAN einrichten

DTUL-XXXXXXXX, DTUS-XXXXXXXX oder DTUB-XXXXXXX an.

Das WLAN-Netz heißt je nach DTU oder Wechselrichter anders. Meist fängt dieses aber mit

![](_page_12_Picture_106.jpeg)

In diesem Schritt ist die Netzwerkkonfiguration an der Reihe. Diese ist notwendig, damit die DTU ihre Ertragsdaten auf dem S-Miles-Cloud-Server speichern und später davon abrufen kann.

#### 1. Drücke auf das mittlere Symbol und anschließend unter Werkzeuge auf "Netzwerkkonfiguration".

![](_page_12_Picture_4.jpeg)

2. Als Nächstes erhältst du die Aufforderung, dich mit dem WLAN der DTU zu verbinden. Gehe dazu in die WLAN-Einstellungen deines Smartphones. Wähle dort das DTU-WLAN-Netz aus.

#### **Hinweis**

Das Telefon ist nicht mit dem DTU-WLAN orhundon Ditto etallon Cio zugretz

Dies gilt nur für die HMS-800W Wechselrichter, da du für den HMS-1600 mit DTU-Wlite S Stick kein Passwort benötigst.

Bei der Verbindung mit dem DTU-WLAN-Netzwerk wirst du nach einem Passwort gefragt. Das findest du auf der Rückseite deines Wechselrichters.

![](_page_12_Picture_13.jpeg)

### 6. WLAN einrichten

3. Sobald du mit dem DTU-WLAN-Netzwerk verbunden bist, kannst du zur Netzwerkkonfiguration in der App zurückkehren.

Es kann passieren, dass du anschließend darum gebeten wirst, ein Update durchzuführen. Das kannst du erstmal ignorieren. Drücke einfach auf "Konfigurieren" und folge den weiteren Schritten.

![](_page_13_Picture_4.jpeg)

4. Wähle im nächsten Schritt dein Haus-WLAN aus und gib das dazugehörige Passwort ein. Verbinde dich in diesem Schritt nicht mit dem als Vorlage verwendeten DTU-Netzwerk.

![](_page_13_Picture_79.jpeg)

Drücke danach auf "An DTU Senden".

#### Hinweis:

Achte bitte darauf, das dein WLAN das 2,4 Ghz Netz nutzt und du keine Sonderzeichen in deinem WLAN-Passwort enthalten hast, da ansonsten keine Verbindung zum Router aufgebaut werden kann.

### 6. WLAN einrichten

5. Als nächstes wird die Verbindung zwischen DTU, WLAN-Router und der S-Miles Cloud geprüft, dies kann bis zur 90 Sekunden dauern.

> Sollte die Verbindung fehlschlagen, überprüfe nochmal das ausgewählte WLAN-Netzwerk und das eingegebene Passwort auf Fehler. Überprüfe auch nochmals die Entfernung von der DTU zum WLAN-Router.

![](_page_14_Picture_3.jpeg)

Drücke anschließend auf "Fertigstellen" und verbinde dein Smartphone wieder mit dem regulären Haus-WLAN.

Die Einrichtung des WLAN ist Abgeschlossen. Du kannst jetzt auf die Startseite zurückkehren.

#### Hinweis:

Sollte die Verbindung zum Server nicht aufgebaut werden, dann musst du vorab das Update über die Direktverbindung im Abschnitt 8.2 durchführen.

### 7. Direktverbindung

Wenn du einen Wechselrichter mit eingebauter DTU gekauft hast, kannst du auch ohne Account eine direkte Verbindung zwischen deinem Smartphone und dem Wechselrichter aufbauen. Die S-Miles-Installer-App wird allerdings weiterhin benötigt.

Hinweis zur Nutzung der Direktverbindung

- Eingeschränkte Funktionen
- Verbindung nur in der Reichweite des Wechselrichter möglic
- Echtzeitdaten
- Updates nur über Hotspot
- 1. Um Zugriff auf die Direktverbindung zu haben, drücke auf "Kein Konto".

Danach wirst du nach deinem GPS-Standort gefragt. Die Nutzungserlaubnis für den Standort musst du einmalig bestätigen.

![](_page_15_Picture_11.jpeg)

2. Wählen nun den 5ten Punkt für eine Direktverbindung aus.

![](_page_15_Picture_14.jpeg)

![](_page_15_Picture_102.jpeg)

### 7. Direktverbindung

3. Als Nächstes erhältst du die Aufforderung, dich mit dem WLAN der DTU zu verbinden. Gehe dazu in die WLAN-Einstellungen deines Smartphones. Wähle dort das DTU-WLAN-Netz aus.

![](_page_16_Picture_74.jpeg)

#### 15

Das WLAN-Netz heißt je nach DTU oder Wechselrichter anders, meist fängt dieses aber mit DTUL-XXXXXXXX, DTUS-XXXXXXXX oder DTUB-XXXXXXXX an.

Bei der Verbindung mit dem DTU-WLAN-Netzwerk wirst du nach einem Passwort gefragt. Das findest du auf der Rückseite deines Wechselrichters.

Dies gilt nur für die HMS-800W Wechselrichter, da du für den HMS-1600 mit DTU-Wlite S Stick kein Passwort benötigst.

![](_page_16_Picture_7.jpeg)

Du bist jetzt mit dem Wechselrichter, beziehungsweise mit der DTU verbunden und kannst deinen Ertrag auslesen.

### 8. Update durchführen

Erinnerst du dich an die Updates, die du vorhin noch übersprungen hast? Jetzt solltest du die Updates durchführen, damit der Wechselrichter gleich bei der ersten Nutzung reibungslos funktioniert. Für die Durchführung der Updates gibt es zwei Möglichkeiten:

- 1. Update über die Cloud
- 2. Update über die Direktverbindung mithilfe eines Hotspots und einem zweiten Smarthphone

#### 16

Wir empfehlen, das Update über die Cloud durchzuführen. Über die Hotspot-Funktion sind die Updates nicht so einfach für jeden umsetzbar.

![](_page_17_Picture_6.jpeg)

### 8.1. Cloud Update

Wenn du ein Update durchführen willst, musst du dich auf der folgenden Website mit deinen Zugangsdaten von der S-Miles Installer App anmelden:

#### <https://global.hoymiles.com>

1. Als erstes kannst du die Sprache der Seite auf Deutsch umstellen. Klicke dazu auf das Weltkugel-Symbol.

![](_page_18_Picture_5.jpeg)

\ Gehe auf der Webseite zunächst zu "Ihre Anlage". Dafür reicht ein Klick auf das Bild deiner Anlage. Anschließend öffnet sich automatisch ein neuer Tab.

![](_page_18_Picture_7.jpeg)

\ Klicke nun auf "Geräte".

![](_page_18_Picture_9.jpeg)

### 8.1. Cloud Update

4. Jetzt solltest du alle Geräte, ihre Daten und den aktuellen Status sehen. Klicke als nächstes auf das Schraubenschlüssel-Symbol ganz rechts in der Spalte der DTU. Anschließend öffnet sich ein neues Fenster.

![](_page_19_Picture_3.jpeg)

5. Klicke jetzt auf "Firmware-Aktualisierung".

![](_page_19_Picture_55.jpeg)

#### 6. Wähle jetzt die neueste Version aus.

![](_page_19_Picture_56.jpeg)

Klicke danach auf "ok". Das Update wird jetzt installiert.

Das Update kann bis zu 10 Minuten dauern. In der Zwischenzeit kannst du keine neuen Daten empfangen.

### 8.1. Cloud Update

7. Im nächsten Schritt wird noch das Netzprofil des Wechselrichter aktualisiert. Klicke hierfür erneut auf das Schraubenschlüssel-Symbol. Diesmal aber in der Spalte für den Wechselrichter.

![](_page_20_Picture_54.jpeg)

8. Klicke Sie jetzt auf "Netzprofil aktualisieren".

![](_page_20_Picture_55.jpeg)

![](_page_20_Picture_6.jpeg)

#### 9. "Netzprofil aktualisieren".

![](_page_20_Picture_56.jpeg)

Jetzt kannst du mit "ok" bestätigen. Das Netzprofil wird aktualisiert.

Dein Wechselrichter und die DTU sind jetzt auf dem neuesten Stand und können verwendet werden.

Auch dieser Vorgang kann bis zu zehn Minuten dauern.

### 8.2. Direktverbindung Update

Wenn du das Update über die Direktverbindung durchführen möchtest, musst du dich wie in Abschnitt 7 beschrieben über die S-Miles Installer App einloggen.

Anschließend wirst du darum gebeten, ein Update zu laden. Das kannst du über einen Hotspot deines Smartphones durchführen.

Ein Hotspot ist ein freier WLAN-Punkt, den du über dein Smartphone aktivieren kannst. Alternativ kannst du das Update natürlich auch über deinen WLAN-Router zu Hause laden. Dieser darf dafür allerdings nicht zu weit weg stehen. Wir empfehlen, ein zweites Smartphone zu benutzen – eins für die Durchführung des Updates und eins für den Hotspot.

Es besteht auch die Möglichkeit, Hotspot und Update über ein Smartphone laufen zu lassen. Allerdings kann nicht jedes Smartphone gleichzeitig eine Verbindung mit dem WLAN der DTU aufbauen und einen Hotspot betreiben, mit dem sich die DTU später verbinden kann.

![](_page_21_Figure_5.jpeg)

### Hinweis:

Benutze für den Hotspot sowohl einen einfachen Namen als auch ein einfaches Passwort. So ist die Verbindung im Anschluss so einfach wie möglich.

### 8.2. Direktverbindung Update

Bevor du das Update über die Direktverbindung vornimmst, beachte bitte folgende Punkte:

- Der Hotspot muss aktiv bleiben, und das Smartphone sollte nicht in den Standby-Modus gehen.
- Es kann vorkommen, dass die Verbindung zum WLAN der DTU unterbrochen wird. Achte darauf, dass du bei der Meldung auf deinem 8martphone "eine Verbindung mit dem WLAN ohne Internet erlauben" akzeptierst, da sonst das Smartphone die Verbindung wieder verliert.
- Sollte das Update fehlschlagen, versuche es bitte noch einmal. Manchmal braucht es 2-3 Versuche, bis das Update aufgespielt wird.
- 1. Sobald du mit der DTU verbunden bist, erhältst du die folgende Nachricht. Drücke zuerst auf "Aktualisierung über einen anderen Hotspot" und wähle dann den WLAN-Hotspot oder deinen WLAN-Router über die Pfeilnachuntentaste aus. Gib dann noch das WLAN-Passwort ein und drücke auf "An DTU Senden".

![](_page_22_Figure_7.jpeg)

#### Hinweis:

Achte bitte darauf, das dein WLAN das 2,4 Ghz Netz nutzt und du keine Sonderzeichen in deinem WLAN-Passwort enthalten hast, da ansonsten keine Verbindung zum Router aufgebaut werden kann.

### 8.2. Direktverbindung Update

2. Als nächste bekommst du noch den Hinweis, dass der Hotspot mit Mobile Daten aktiviert sein muss. Solltest du die Verbindung über deinen WLAN-Router machen, kannst du dies ignorieren.

![](_page_23_Picture_53.jpeg)

3. Das Update wird jetzt gestartet. Das kann bis zu fünf Minuten dauern. Lege dein Smartphone einfach zur Seite und warte, bis das Update fertig ist.

![](_page_23_Picture_5.jpeg)

Die Firmware des Mikro-Wechselrichters wird gerade aktualisiert. Der Vorgang wird etwa 2 bis 5 Minuten dauern. Schalten Sie den Hotspot während dieser Zeit nicht aus. Das Firmware-Paket verbraucht etwa 1,0 MB an Datenvolumen.

Dein Wechselrichter und die DTU sind nun auf dem neuesten Stand und können verwendet werden.

### 9. Drosselung

Im nächsten Schritt kann der Wechselrichter auf die aktuell gesetzlich zugelassene Wechselrichter-Leistung ge- oder entdrosselt werden.

1. Gehe auf deinem Smartphone in der S-Miles Installer App auf "Ihre Anlage".

![](_page_24_Picture_4.jpeg)

2. Im unteren Bereich der App sind jetzt vier Menüpunkte zu sehen. Drücke auf den Menüpunkt ganz rechts.

![](_page_24_Picture_6.jpeg)

3. Klicke nun auf "Leistungsanpassung".

![](_page_24_Picture_8.jpeg)

![](_page_24_Picture_67.jpeg)

4. Bei der Direktverbindung musst du in der S-Miles Installer App rechts oben auf das Zahnrad drücken. Anschließend drückst du auf "Leistungsanpassung".

![](_page_24_Picture_68.jpeg)

### 6. Drosselung

Für den richtigen Drosselungswert musst du folgendes beachten:

- 1. 100% ist immer die maximale Ausgangsleistung, d.h. der Wechselrichter ist ungedrosselt.
- 2. Für jeden Wechselrichter oder jedes angeschlossene Modul gibt es einen anderen prozentualen Drosselungswert.
- 3. Die Drosselung findet Modulseitig über den MPPT bzw. PV-Eingang statt.
- 4. Bei verschiedenen Modulausrichtungen in Winkel und Himmelsrichtung, müssen Sie den Wert weiter optimieren.

#### Hier einmal eine Tabelle für die Drosselung:

800 Watt / (((Wechselrichterleistung / Anzahl der maximalen Moduelsteckplätze ) \* Anzahl der angeschlossenen Module) / 100) = 67%

800 Watt / (((1600 / 4) \* 3) / 100) = 67%

5. Trage nun den passenden Drosselungswert ein und drücke dann auf "Speichern".

![](_page_25_Picture_124.jpeg)

Dein Wechselrichter ist jetzt erfolgreich ge- oder entdrosselt. Bei Gesetzesänderungen kannst du den Wert wieder entsprechend anpassen.

![](_page_25_Picture_125.jpeg)

Die Drosselungswerte gelten nur für eine gleiche Aussrichtung aller Solarmodule mit der 600 Watt Grenze.

#### Formel zum Ermitteln des Drosselungswert:

### 7. Häufige Fragen / Troubleshooting

#### Ich kann meine Seriennummer nicht hinzufügen, da diese bereits Vergeben ist

Wenn Ihre Seriennummer vergeben ist, könnte es eventuell daran liegen, dass du dich vertippt hast oder einen Zahlendreher hattest. Überprüfe nochmal, ob du die Seriennummer richtig angegeben hast.

Sollte alles korrekt sein, kann es jedoch passieren, das jemand anderes deine Seriennummer eingetragen hat, genau aus dem gleichen Grund.

Um die Serienummer aus dem System zu löschen, musst du einen Löschantrag an Hoymiles senden. Schreibe eine E-Mail an Hoymiles mit der Begründung das die Seriennummern bereits vergeben sind. Gib sowohl die Seriennummer des Wechselrichters als auch der DTU an.

Die Kontaktdaten lauten: service.de@hoymiles.com

#### Der Wechselrichter blinkt Rot und es werden keine Daten Übertragen

Sollte der Wechselrichter Rot blinken, produzieren die Solarmodule noch nicht genug Strom oder der Wechselrichter benötigt noch das aktuellste Update. Bitte warte, bis genügend Solarstrom produziert wurde und befolge die Schritte aus Abschnitt 7 "Update durchführen".

#### Keine Verbindung zum S-Cloud-Server

Sollte beim Schritt "Netzwerkkonfigurierung" die Verbindung zum Server fehlschlagen, kann das folgende Gründe haben^

- Dein Router erlaubt die Verbindung zum S-Cloud-Server nicht.
- Fehlendes Update.

Die Problematiken finden meist beim HMS-800W statt und lassen sich nur über eine Direktverbindung und Hotspot lösen.

Befolge hierzu alle Schritte von Abschnitt 8.2 "Update durchführen" über eine Direktverbindung.

#### Ich finde das Passwort für das WLAN der DTU nicht

Das Passwort ist nicht auf der Rückseite des Wechselrichters? Der Wechselrichter ist bereits montiert und du kannst das Passwort nicht mehr einsehen? Kein Problem! Über die Seriennummer des Wechselrichters kannst du das Passwort bei Hoymiles anfragen.

Die Kontaktdaten lauten: service.de@hoymiles.com

Du hast noch Fragen oder benötigst Hilfe? Dann kontaktiere einfach unseren Kundenservice:

E-Mail: [support@yuma.de](mailto:support@yuma.de)  Tel.: [+49 221 6695 8090](tel:+4922166958090) 

Weitere Fragen und Antworten findest du in unserem Helpcenter: <https://support.yuma.de/hc/de>